### Wordin ja sähköpostin käyttö -harjoitus

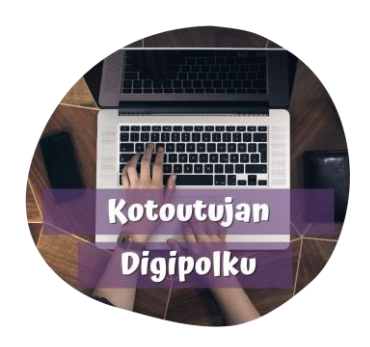

Tässä harjoituksessa opettelet:

- a) Luomaan uuden tekstitiedoston Wordilla sekä kirjoittamaan ja muotoilemaan tekstiä
- b) Tallentamaan tekstitiedoston muistitikulle
- c) Lähettämään sähköpostia ja liitetiedostoja tietokoneella
- 1. Avaa tietokone ja kirjaudu sisään

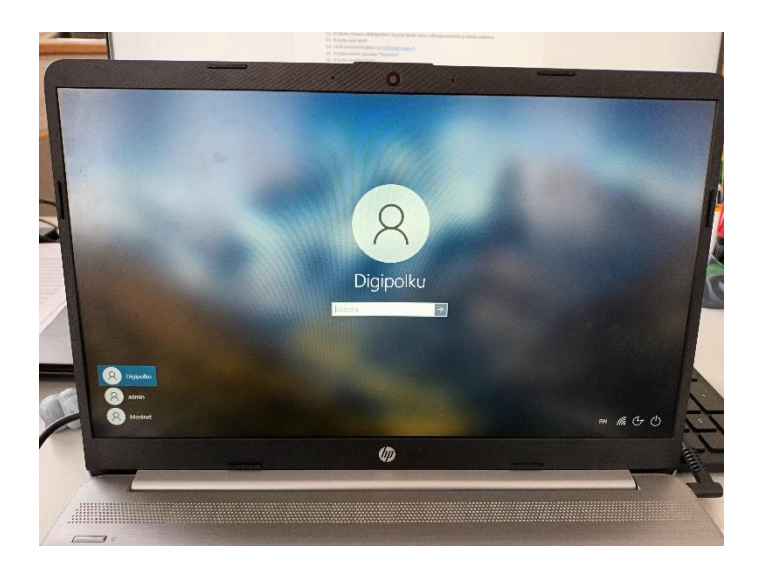

2. Liitä **muistitikku** koneeseen. Jos sinulla ei ole muistitikkua, voit tallentaa tiedoston myös tietokoneelle esim. työpöydälle.

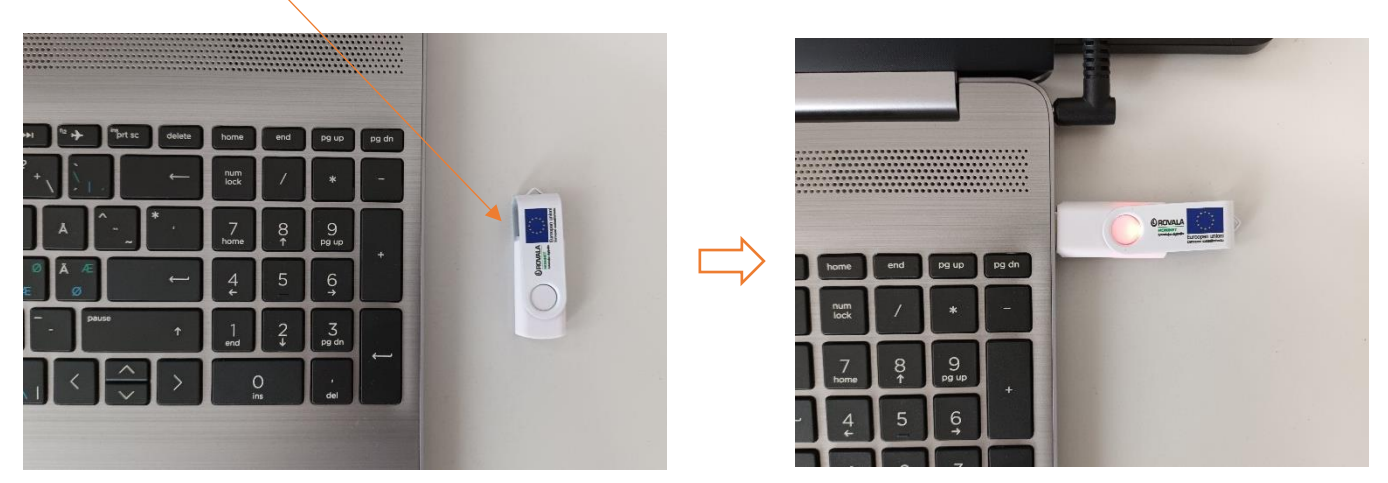

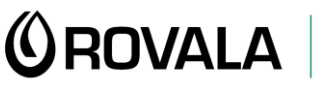

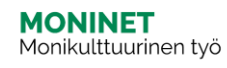

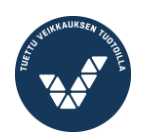

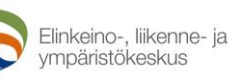

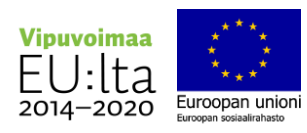

#### 3. Avaa Word

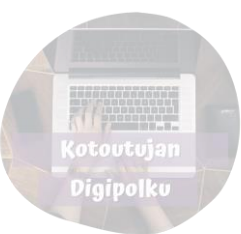

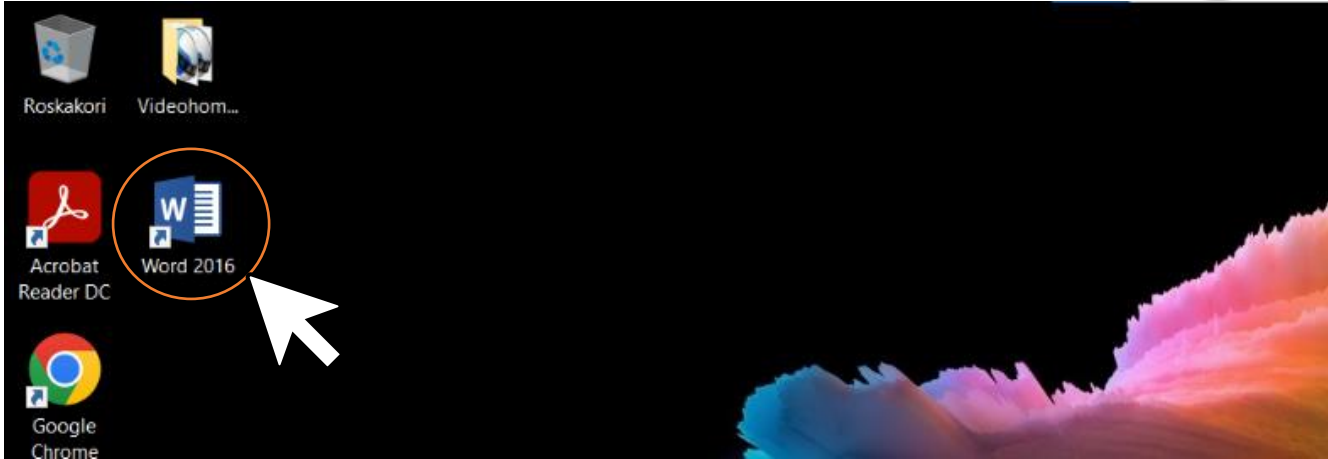

4. Avaa tyhjä asiakirja

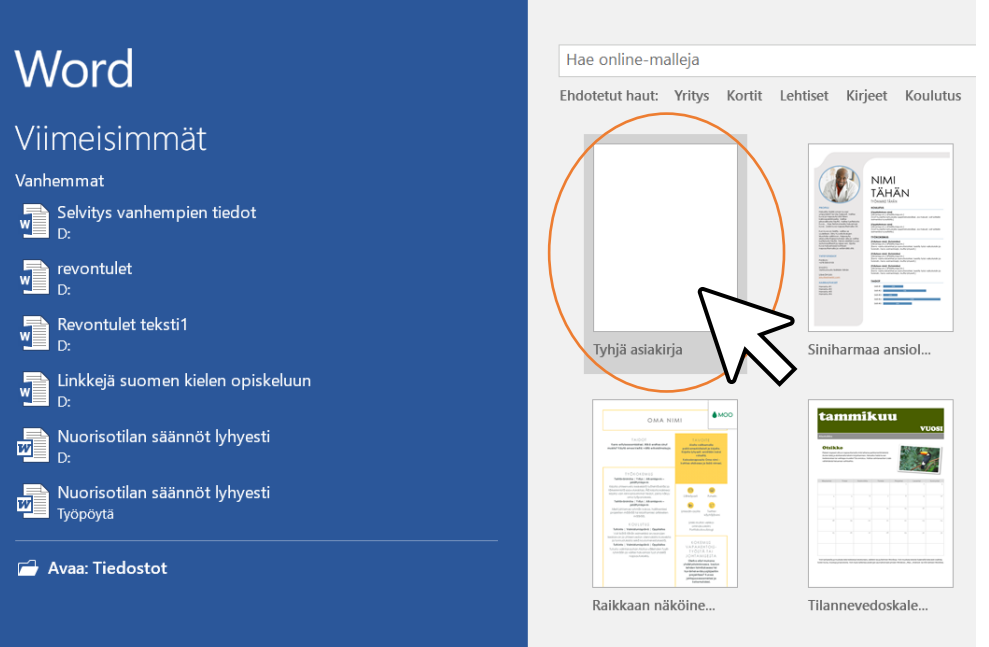

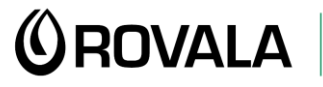

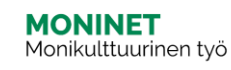

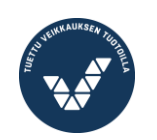

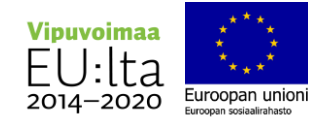

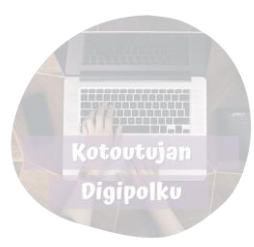

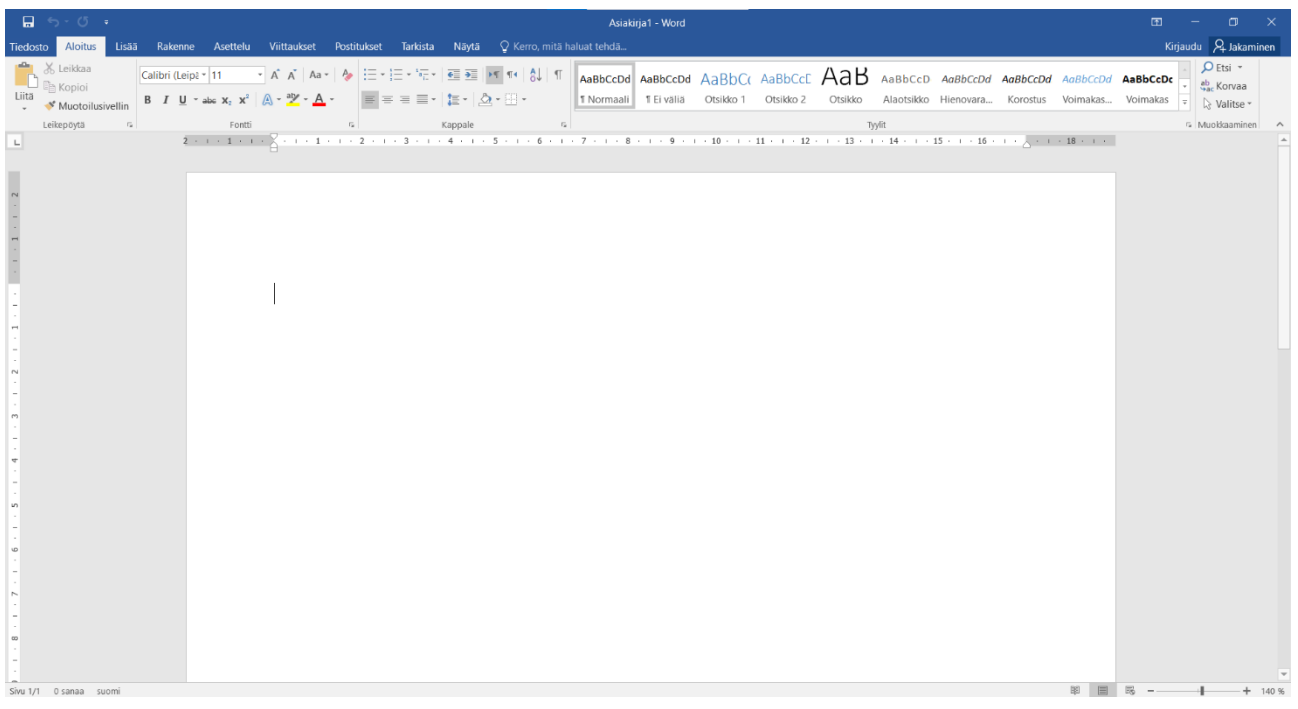

#### 5. Tallenna se muistitikulle nimellä "Harjoitus"

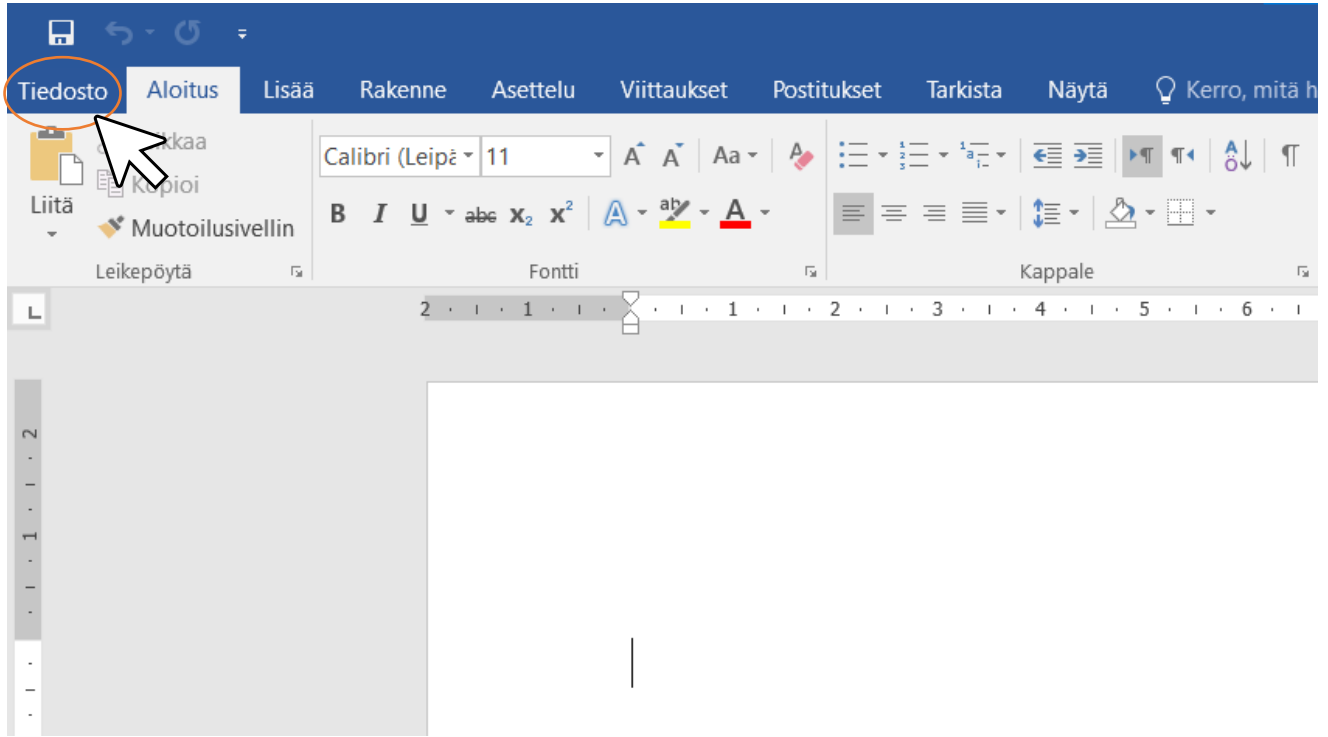

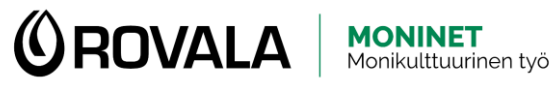

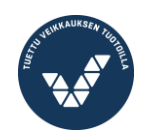

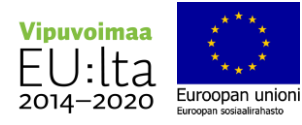

Digipolku

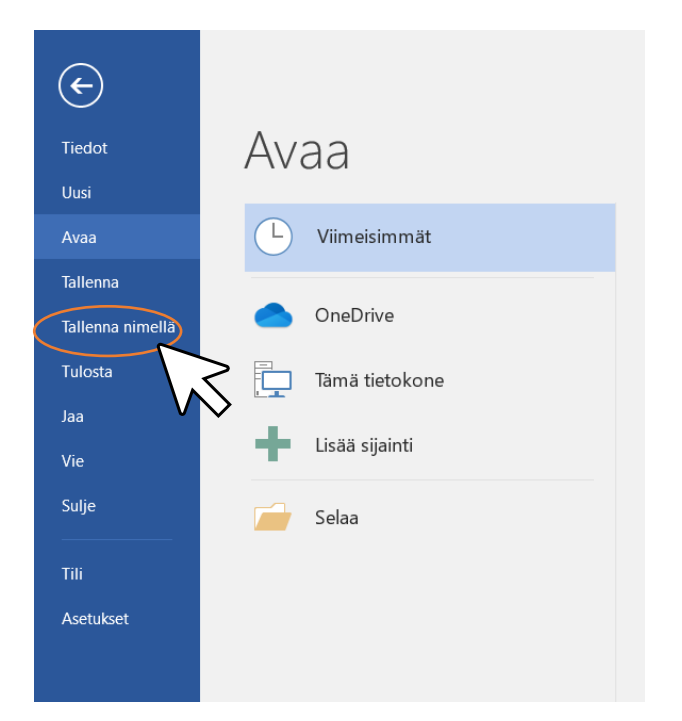

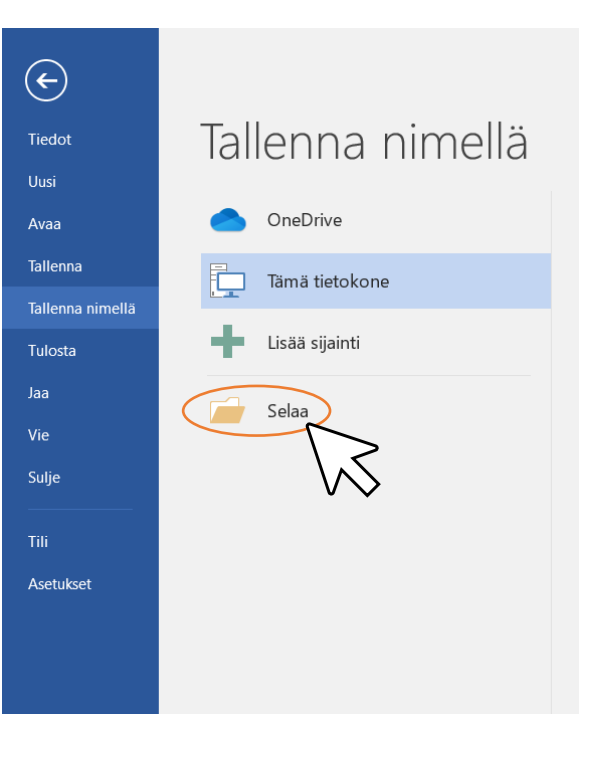

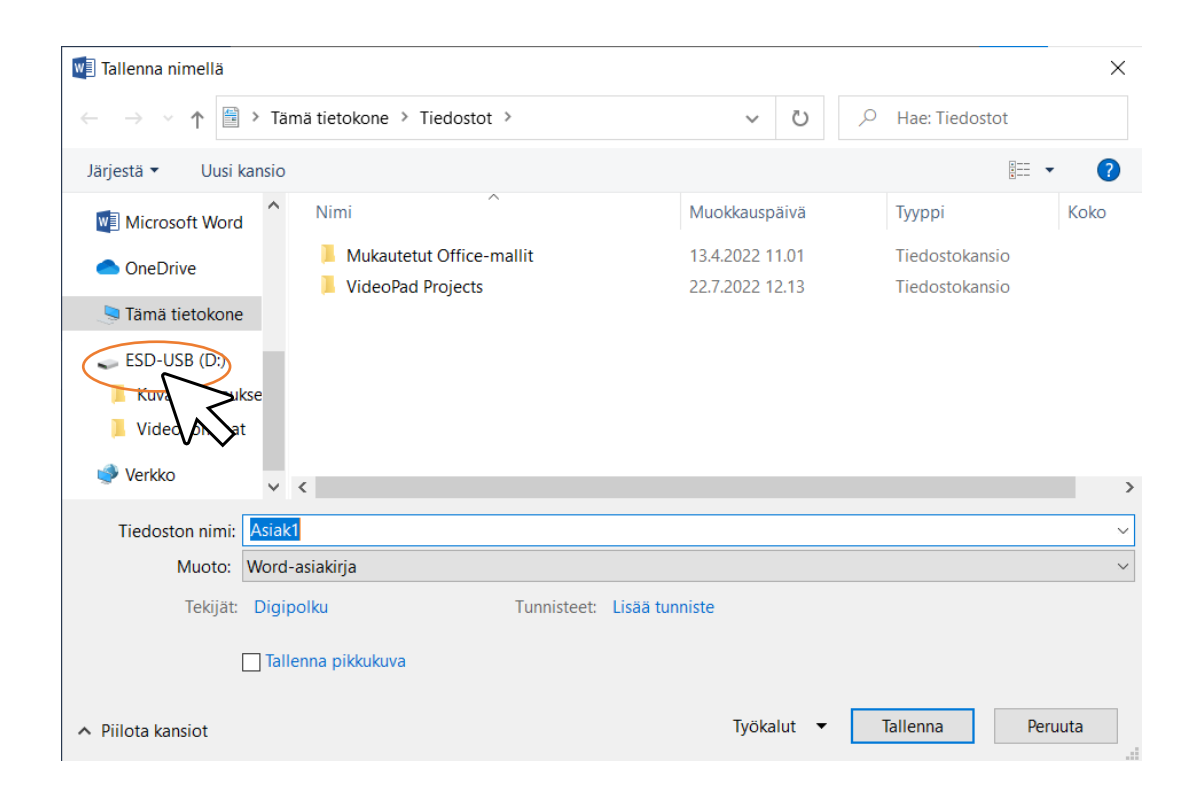

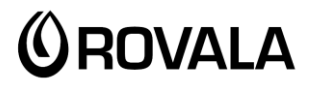

**MONINET**<br>Monikulttuurinen työ

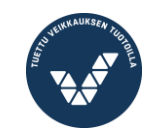

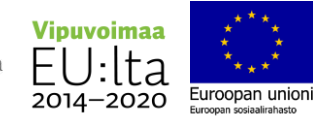

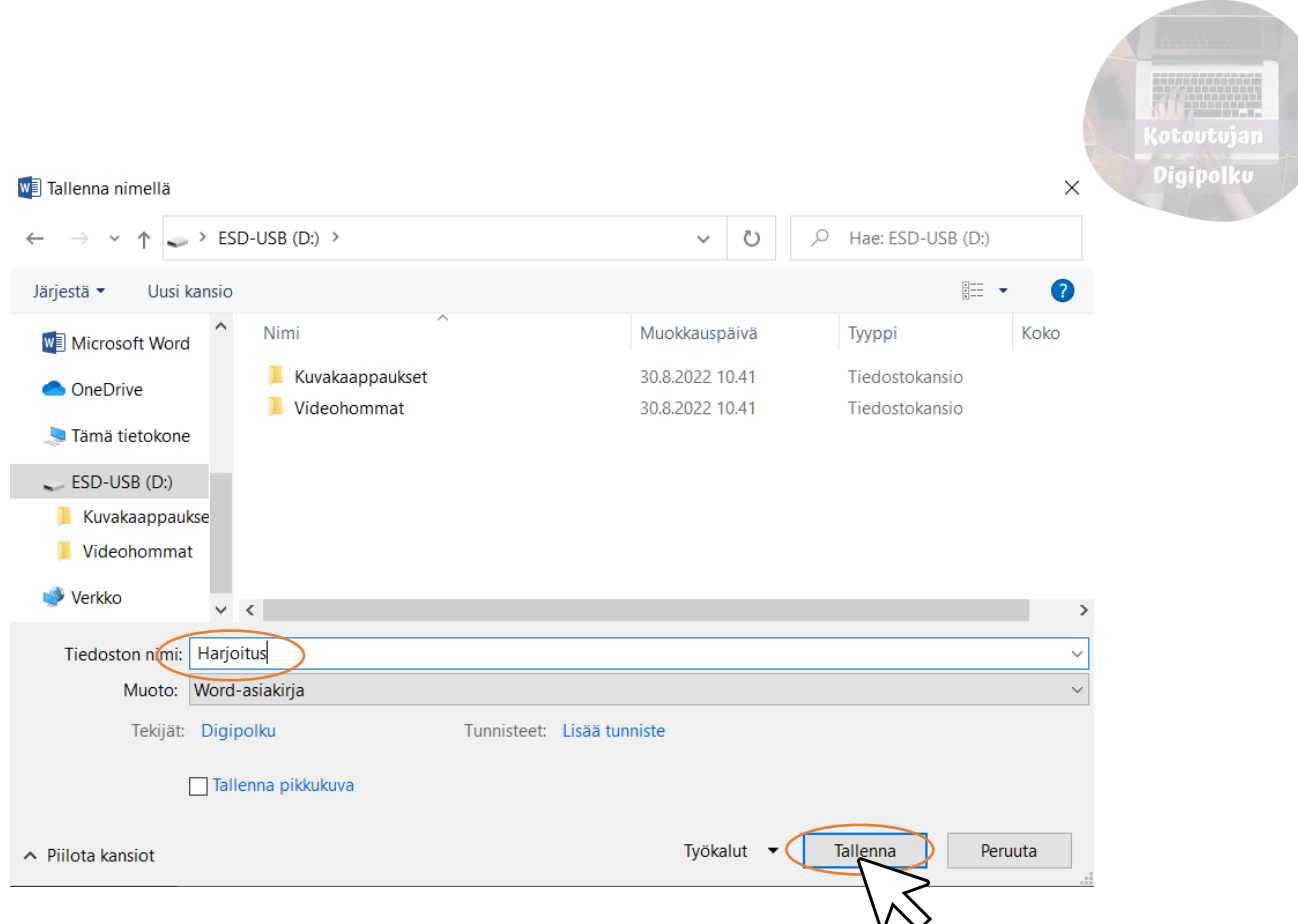

6. Kirjoita tämä teksti (täydennä omilla tiedoilla):

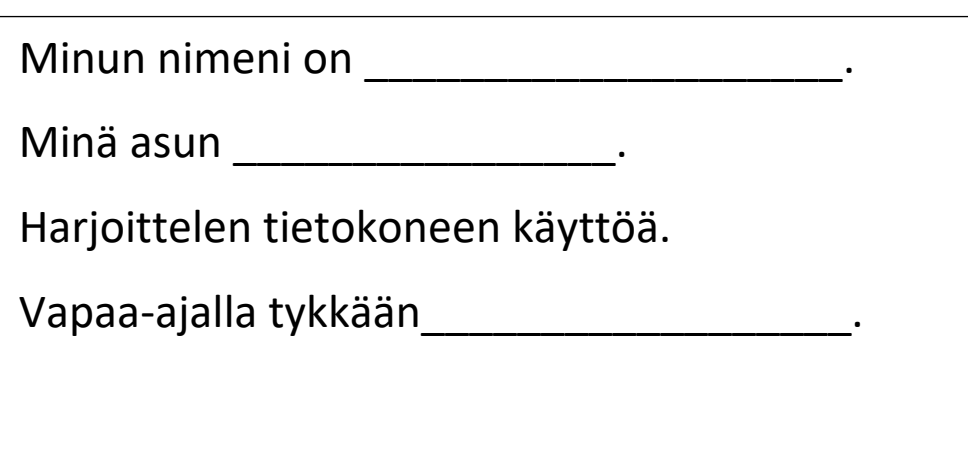

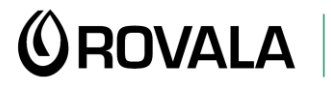

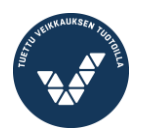

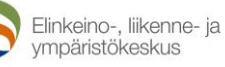

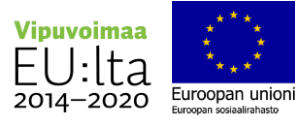

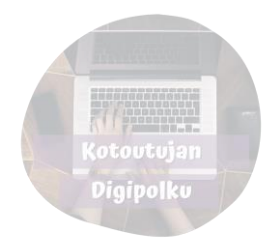

- 7. Tee tekstiin seuraavat muotoilut:
	- a) Muuta fontiksi Times New Roman, fonttikoko 20
	- b) **Lihavoi** ensimmäinen lause.
	- c) Vaihda toisen lauseen fontin väriksi punainen.
	- d) *Kursivoi* kolmas lause.
	- e) Tee lauseista luettelo lisäämällä luettelomerkit.

Käytä apuna tämän harjoituksen liitteenä olevia Word-ohjeita.

Minun nimeni on Anna Asiakas.

Minä asun Rovaniemellä.

Harjoittelen tietokoneen käyttöä.

Vapaa-ajalla tykkään lukea kirjoja ja käydä uimassa.

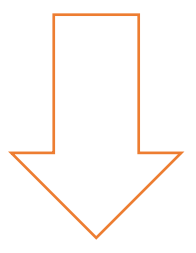

- Minun nimeni on Anna Asiakas.
- · Minä asun Rovaniemellä.
- Harjoittelen tietokoneen käyttöä.
- · Vapaa-ajalla tykkään lukea kirjoja ja käydä uimassa.

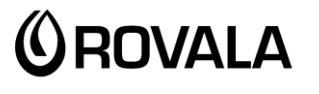

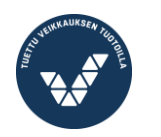

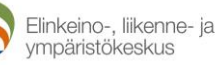

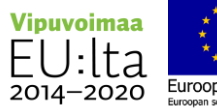

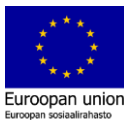

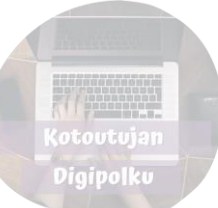

#### 8. Tallenna tiedosto

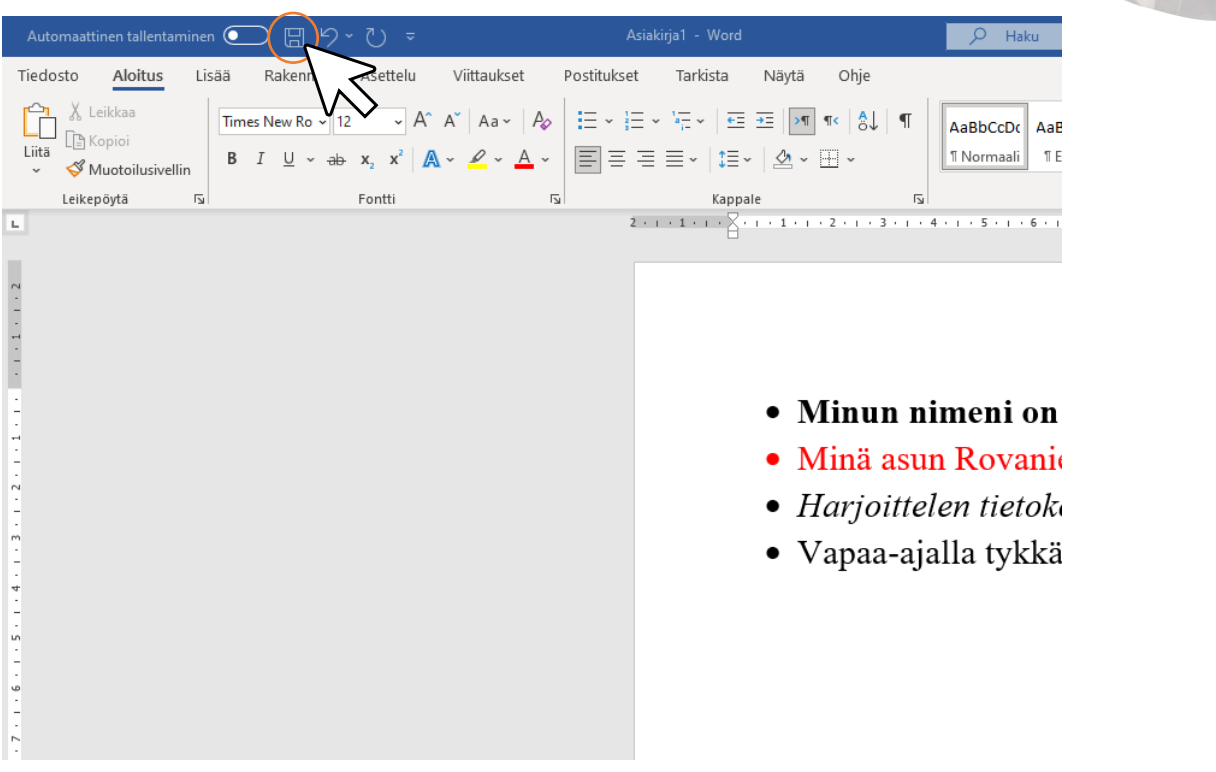

#### 9. Sulje Word

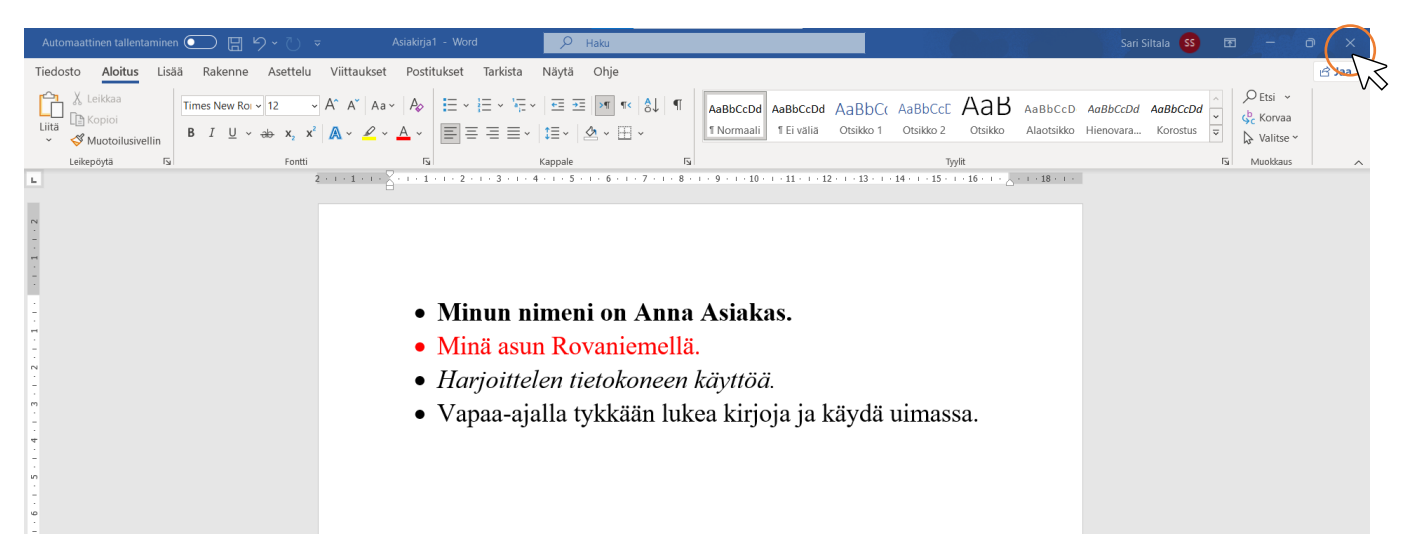

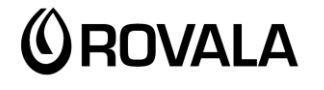

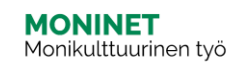

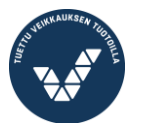

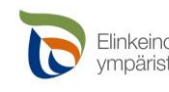

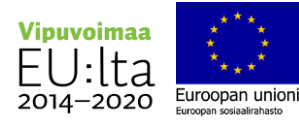

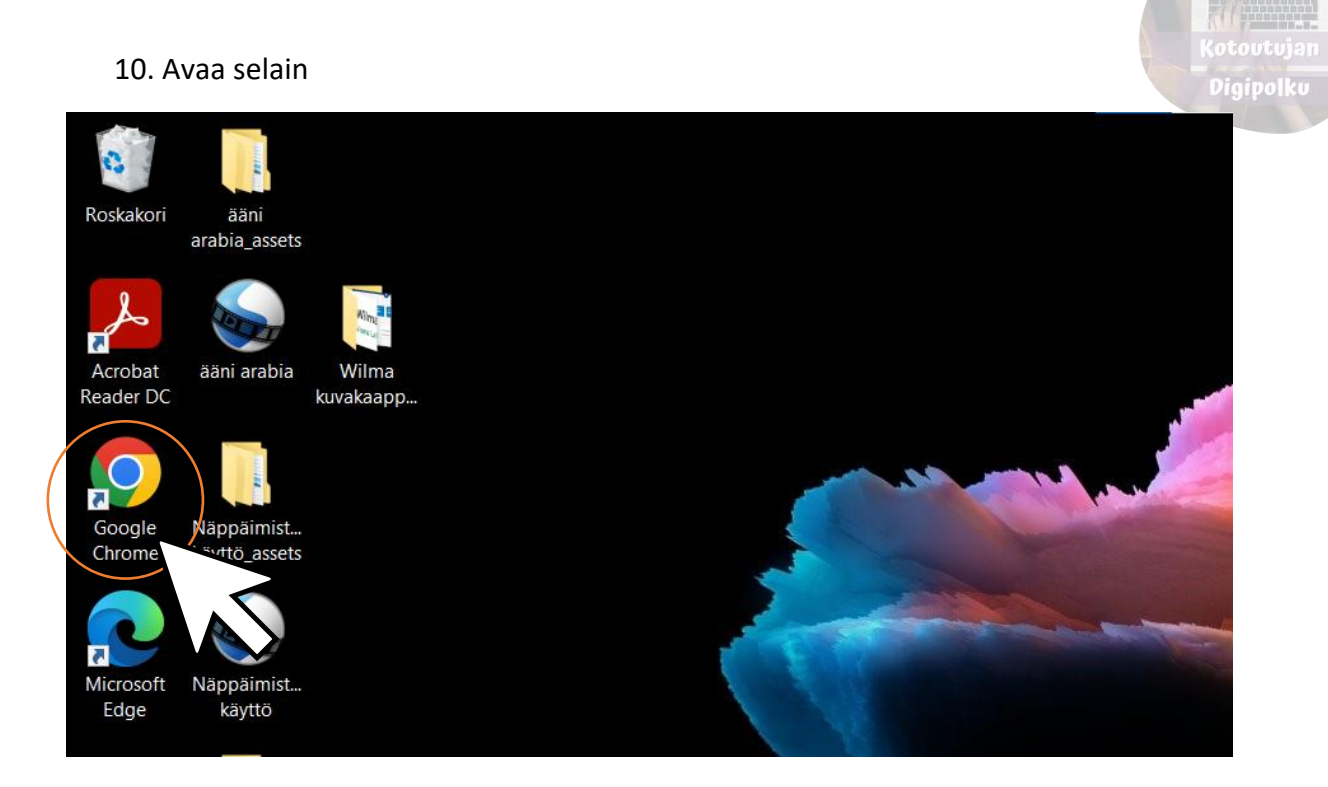

#### 11. Avaa oma sähköpostisi ja kirjaudu sisään

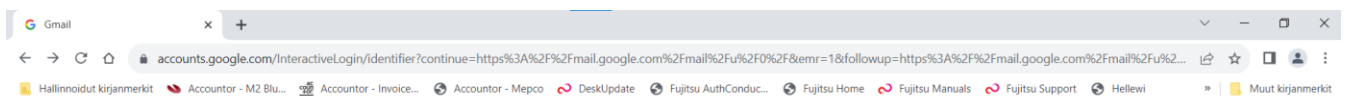

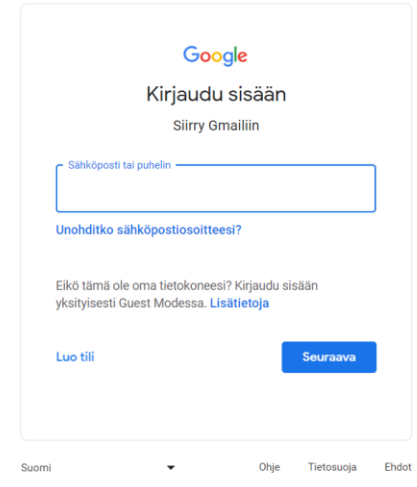

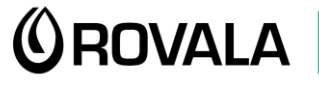

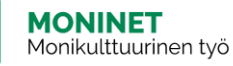

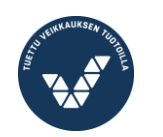

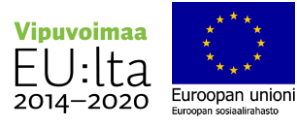

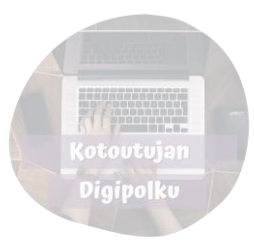

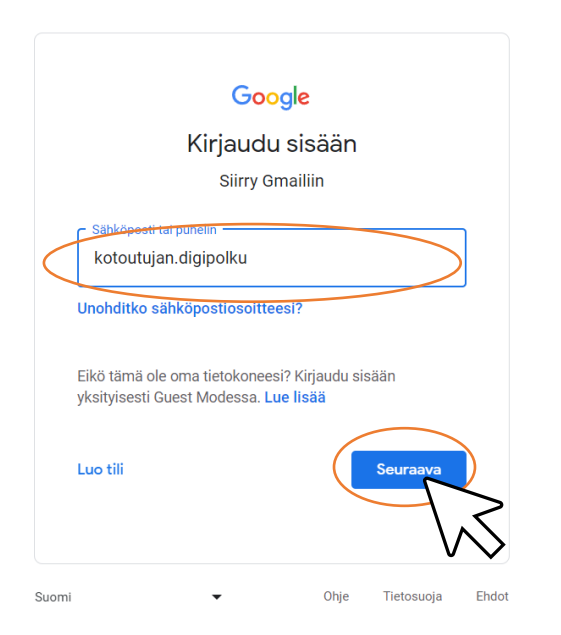

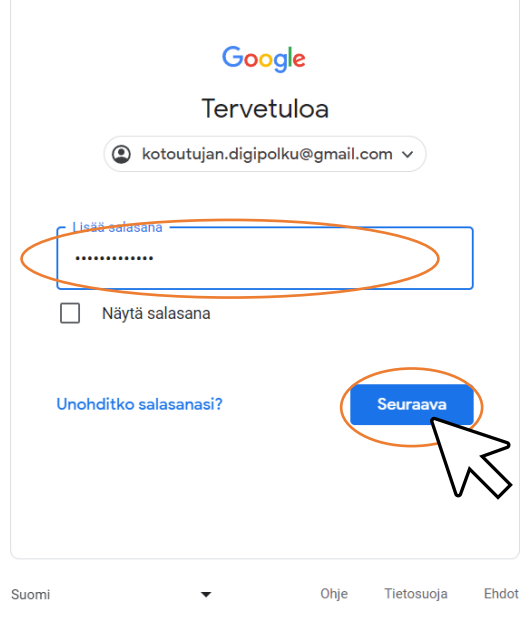

#### 12. Kirjoita uusi viesti

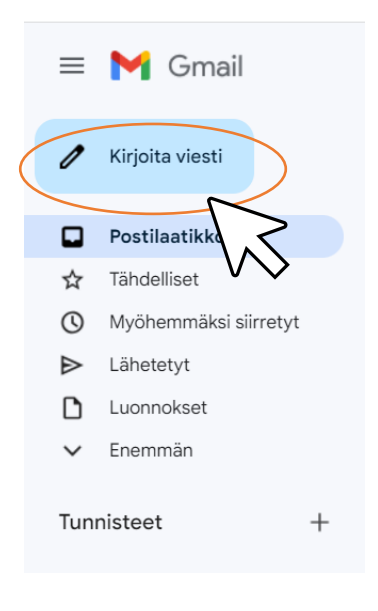

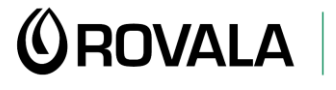

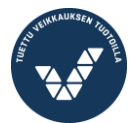

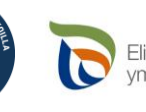

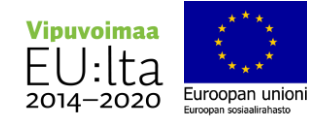

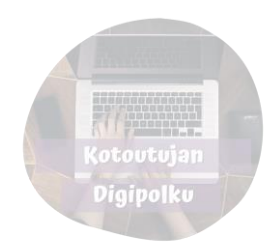

13. Vastaanottaja-kenttään lisätään vastaanottajan sähköpostiosoite. Jos teet tätä harjoitusta ryhmässä, voit lisätä esim. opettajan antaman osoitteen tai opiskelukaverin osoitteen. Voit myös jättää kentän tyhjäksi.

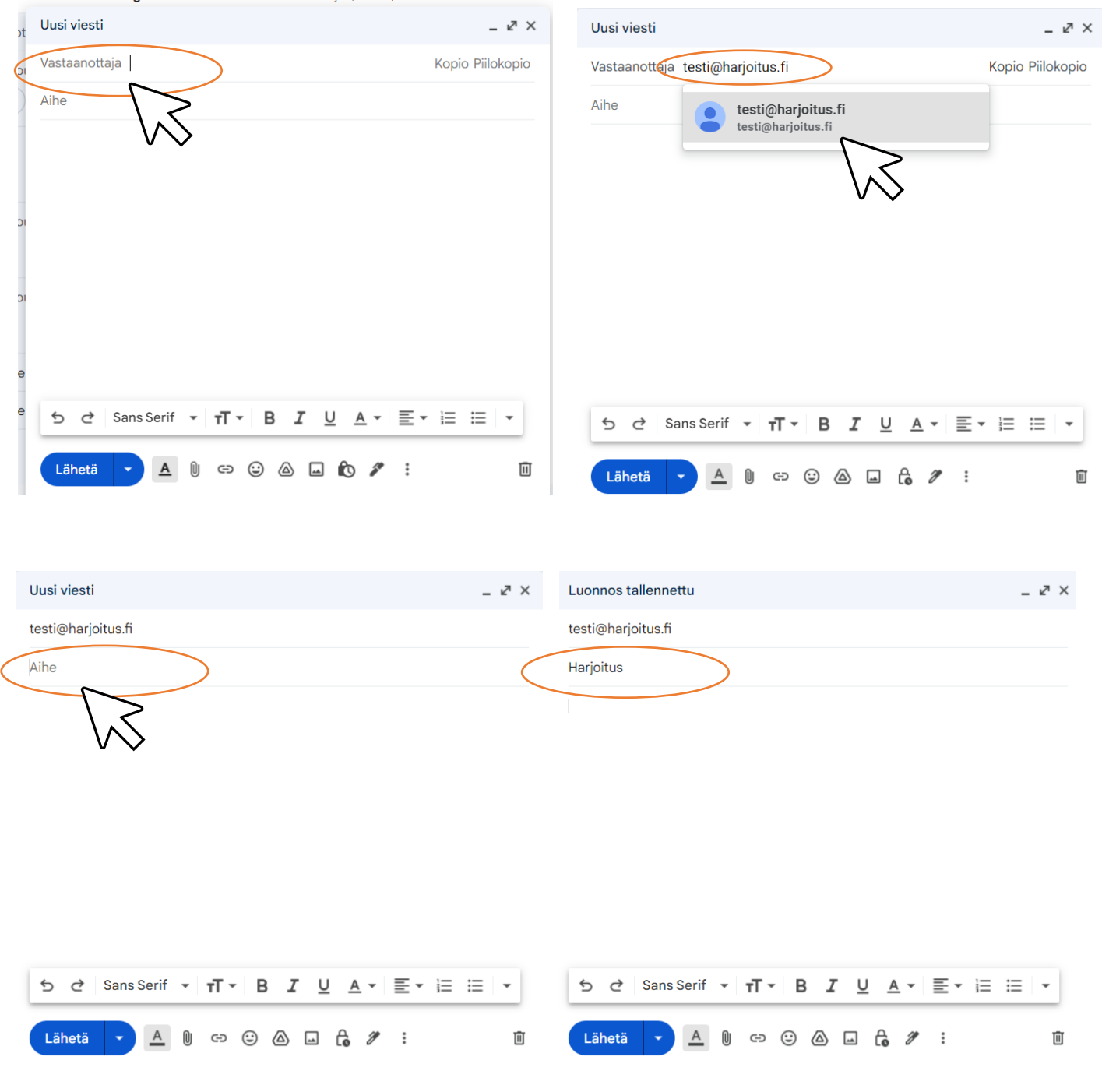

**<u>OROVALA</u>** 

**MONINET**<br>Monikulttuurinen työ

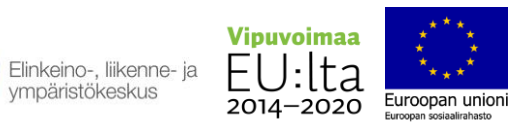

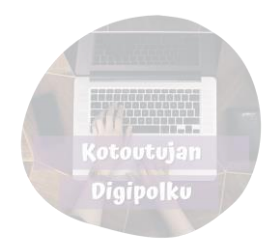

#### 14. Kirjoita viestikenttään:

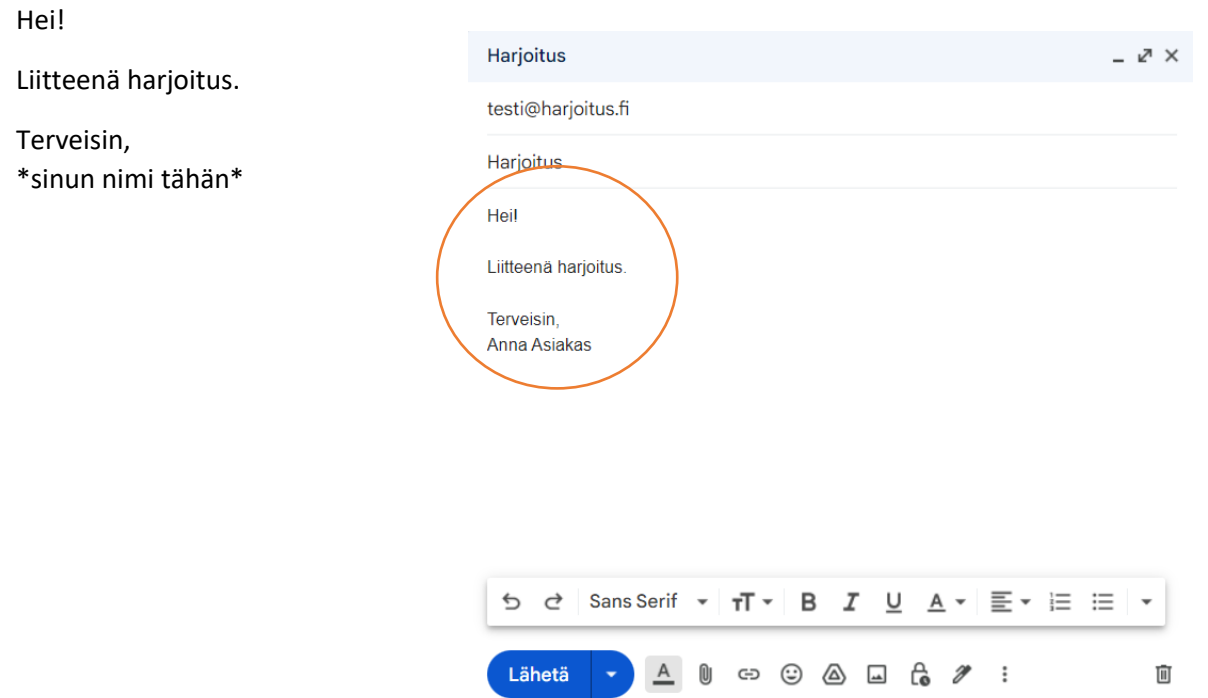

#### 15. Lisää viestiin liitteeksi "Harjoitus"-tiedosto

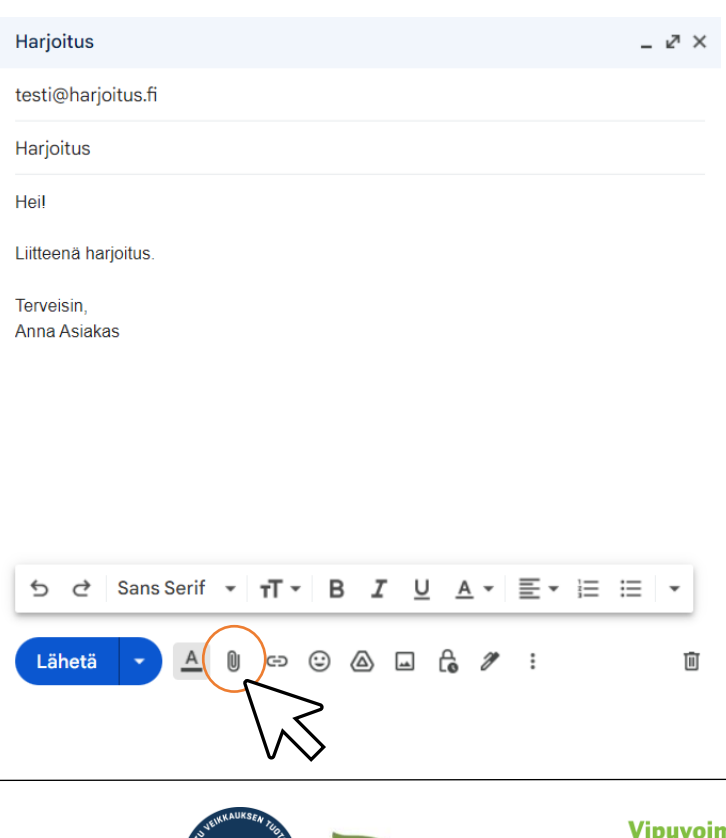

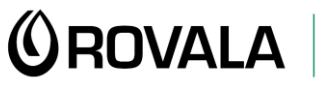

**MONINET**<br>Monikulttuurinen työ

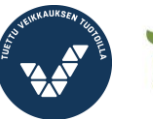

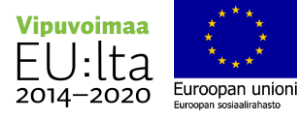

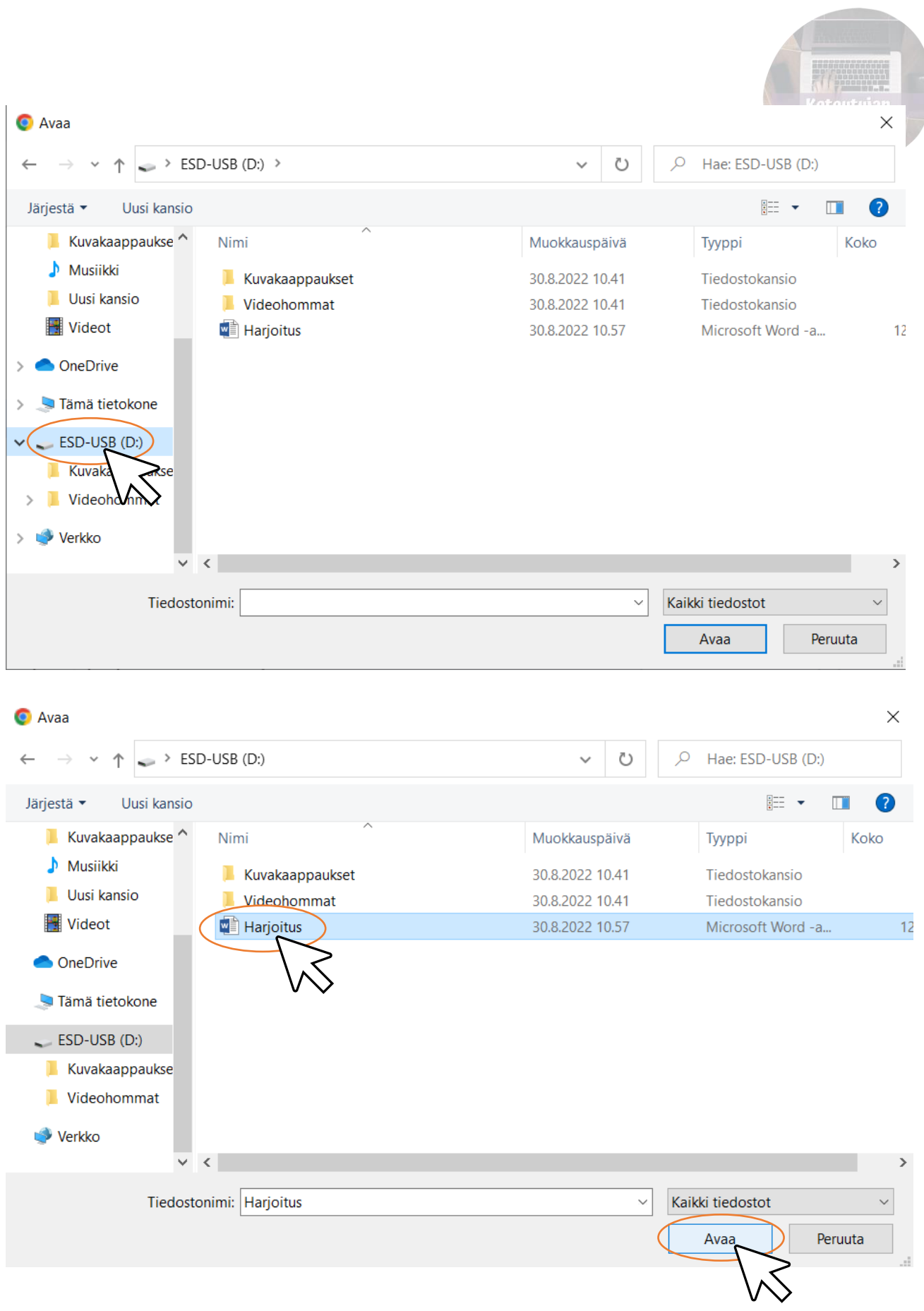

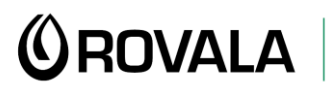

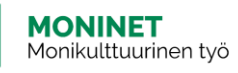

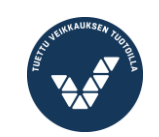

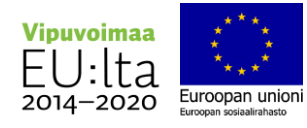

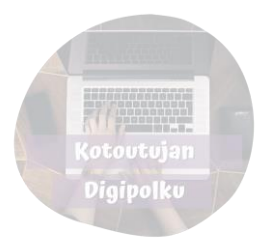

#### 16. Lähetä viesti

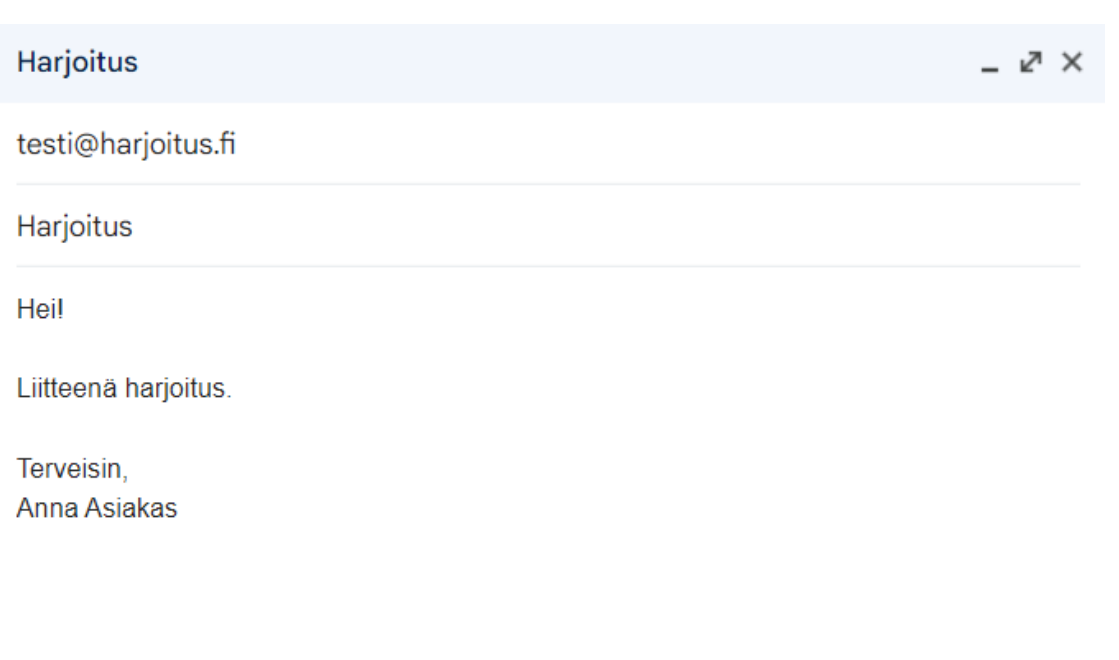

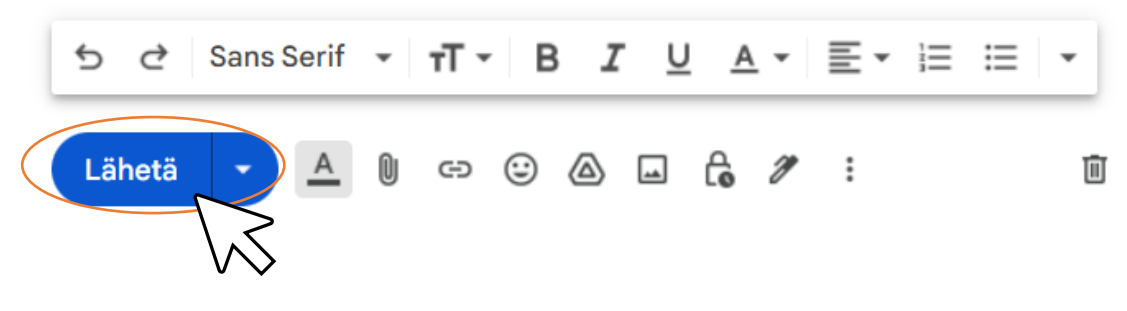

Liitteet:

Liite 1 MS Word Fontin ja fonttikoon muuttaminen

Liite 2 MS Word Fontin värin muuttaminen

Liite 3 MS Word Kursivointi ja lihavointi

Liite 4 MS Word Luettelomerkkien lisääminen

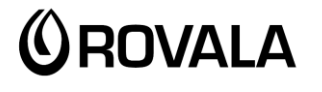

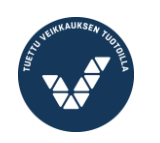

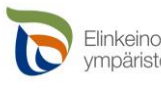

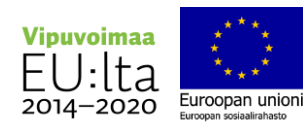

Liite 1

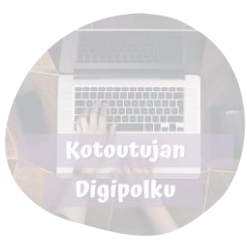

# Fontin ja fonttikoon muuttaminen

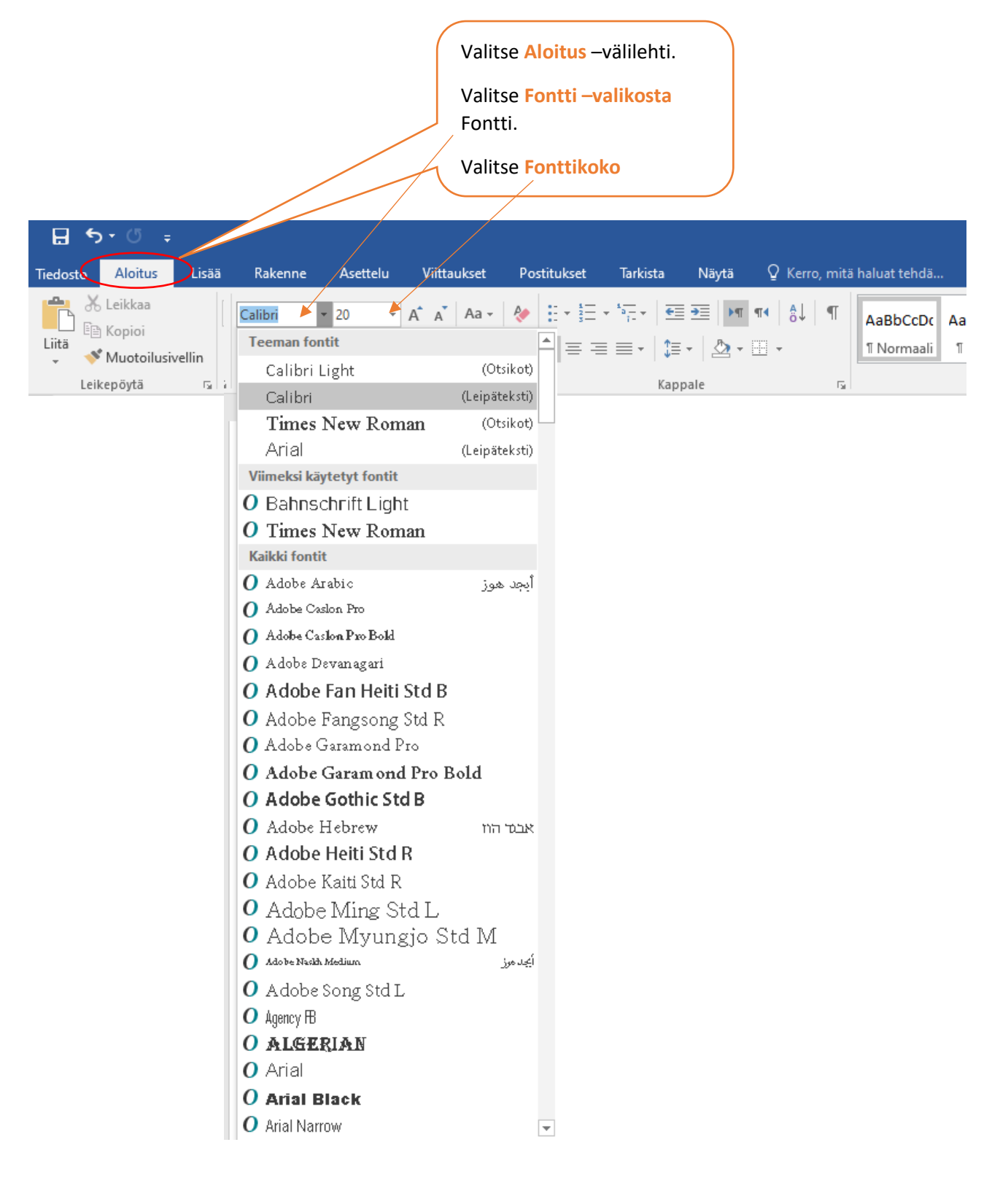

**<u>OROVALA</u>** 

**MONINET** Monikulttuurinen työ

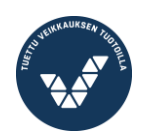

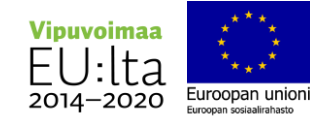

Liite 2

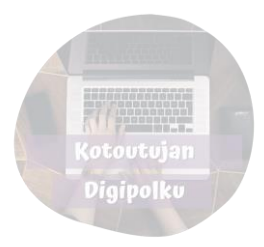

### Fontin värin muuttaminen

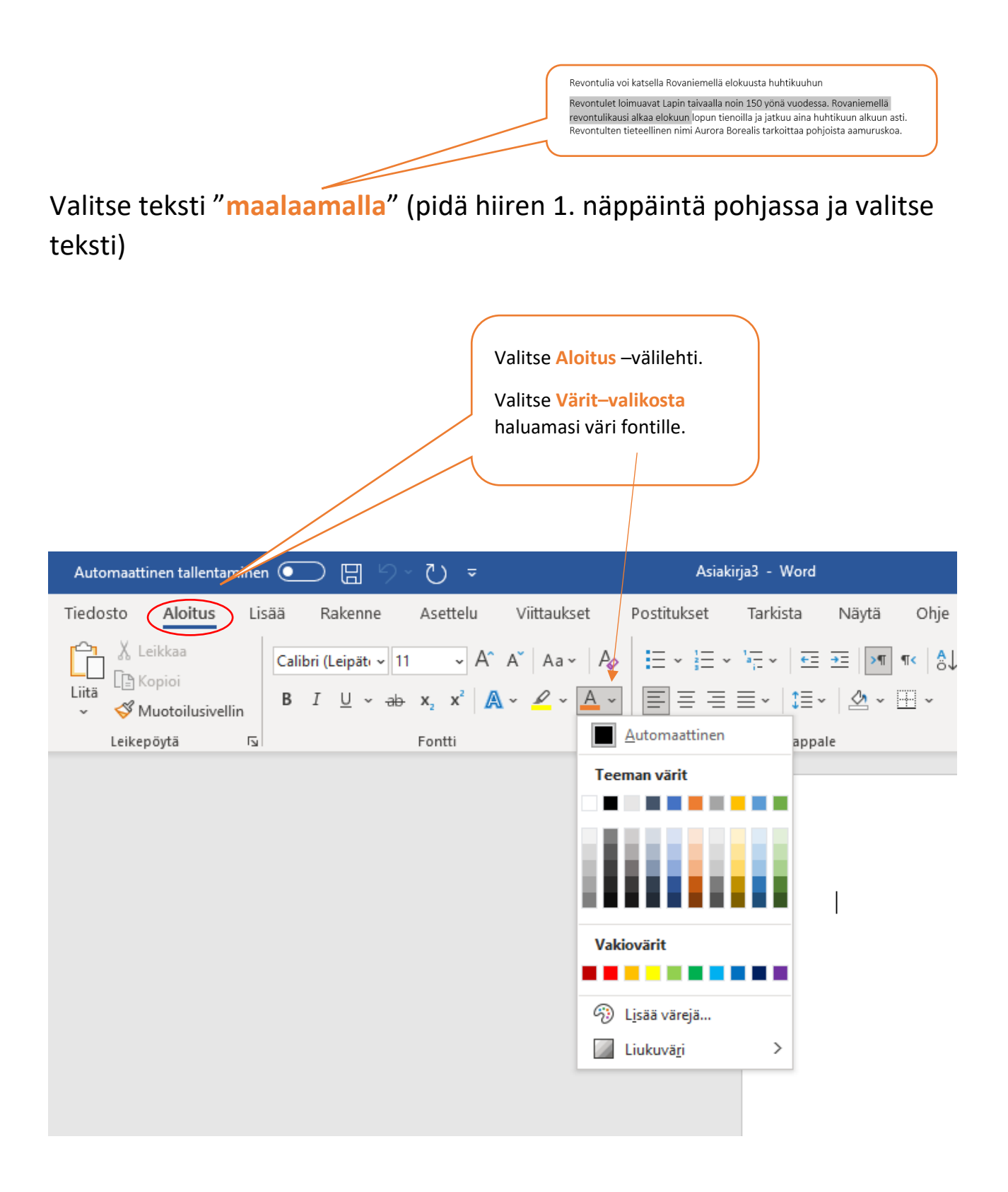

**OROVALA** 

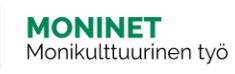

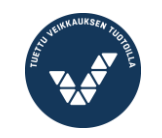

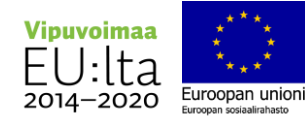

Digipolku

Liite 3

# Kursivointi ja lihavointi

Tekstin *Kursivointi*

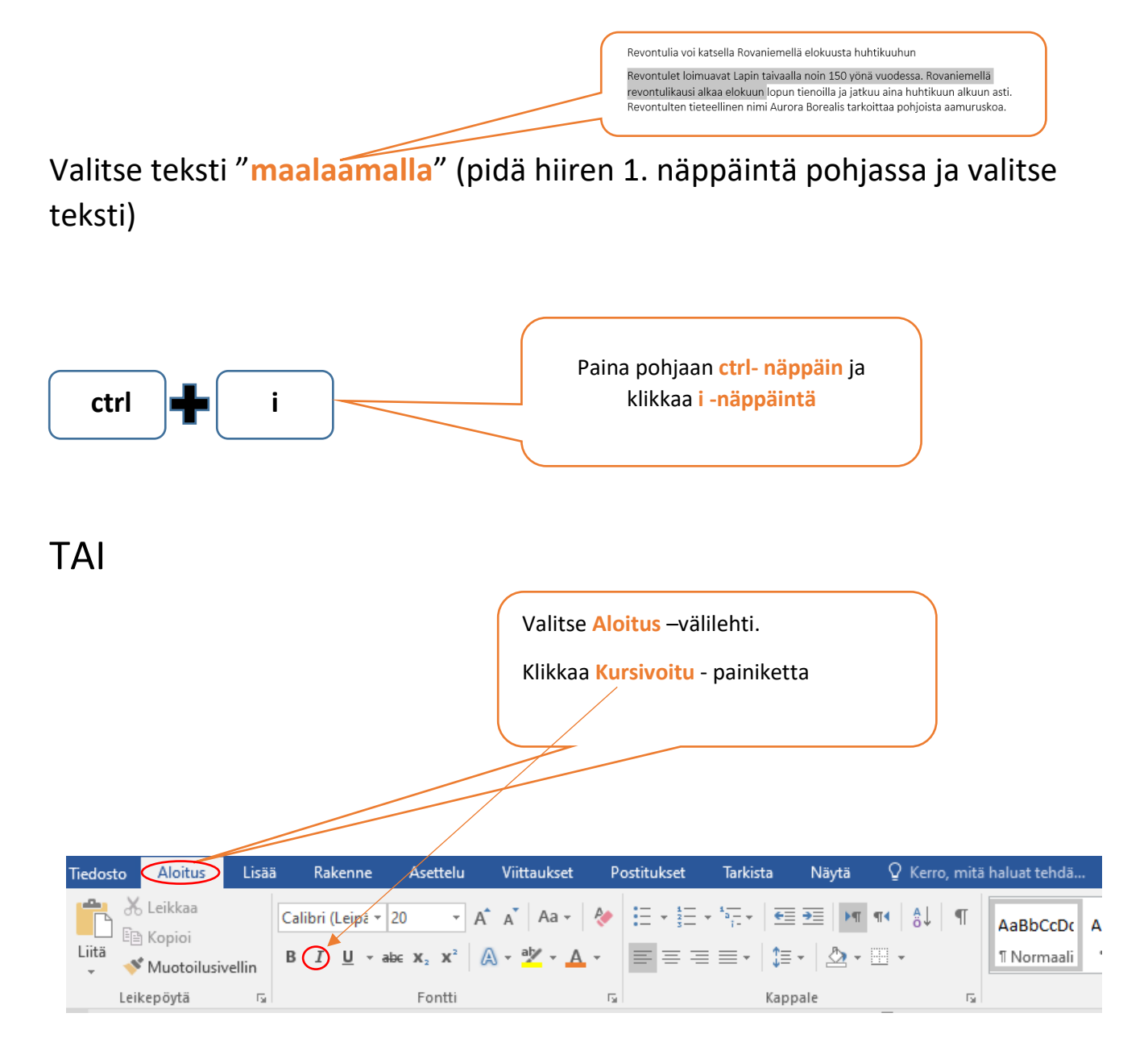

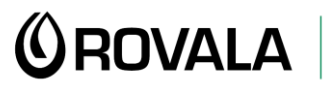

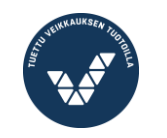

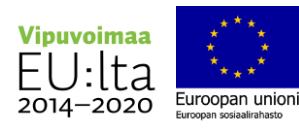

## Tekstin **Lihavointi**

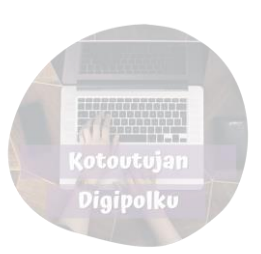

Revontulia voi katsella Rovaniemellä elokuusta huhtikuuhun Revontulet loimuavat Lapin taivaalla noin 150 yönä vuodessa. Rovaniemellä revontulikausi alkaa elokuun lopun tienoilla ja jatkuu aina huhtikuun alkuun asti.<br>Revontulten tieteellinen nimi Aurora Borealis tarkoittaa pohjoista aamuruskoa.

Valitse teksti "**maalaamalla**" (pidä hiiren 1. näppäintä pohjassa ja valitse teksti)

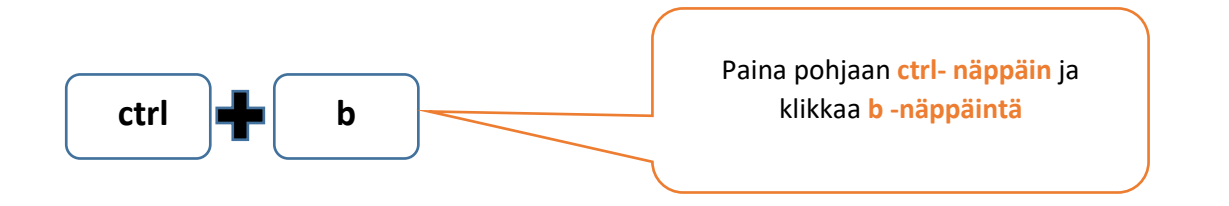

TAI

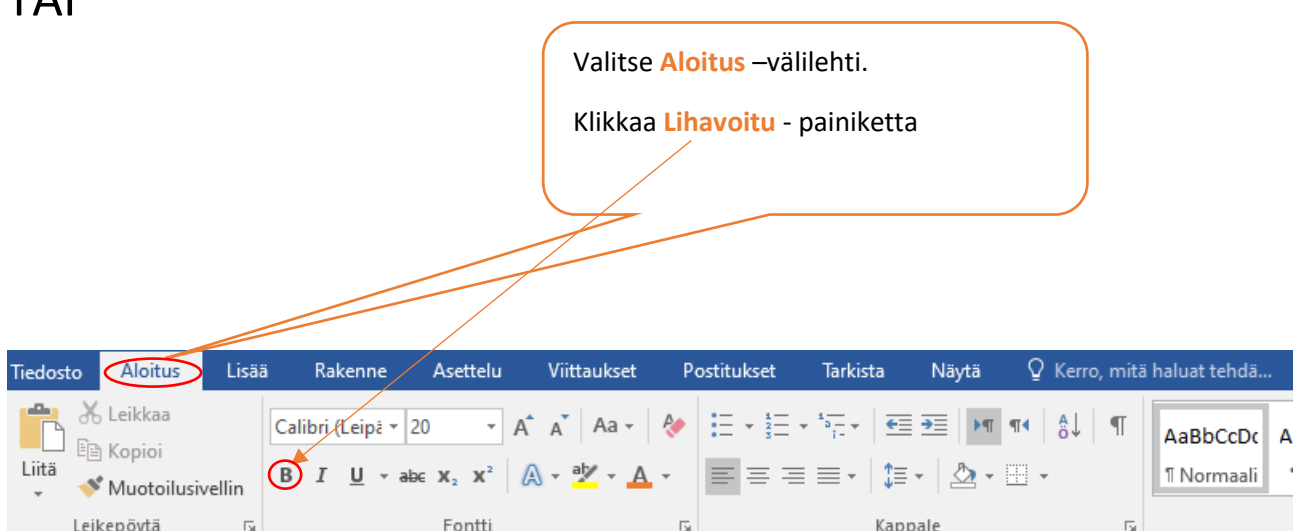

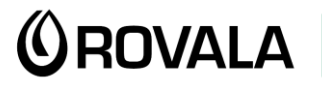

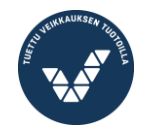

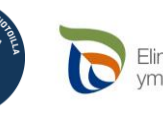

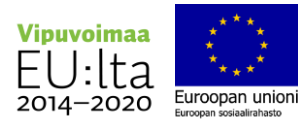

Liite 4

## Luettelomerkkien lisääminen

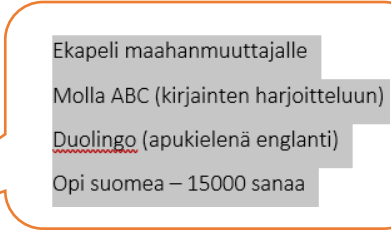

Valitse luetteloitava teksti "**maalaamalla**" (pidä hiiren 1. näppäintä pohjassa ja valitse teksti)

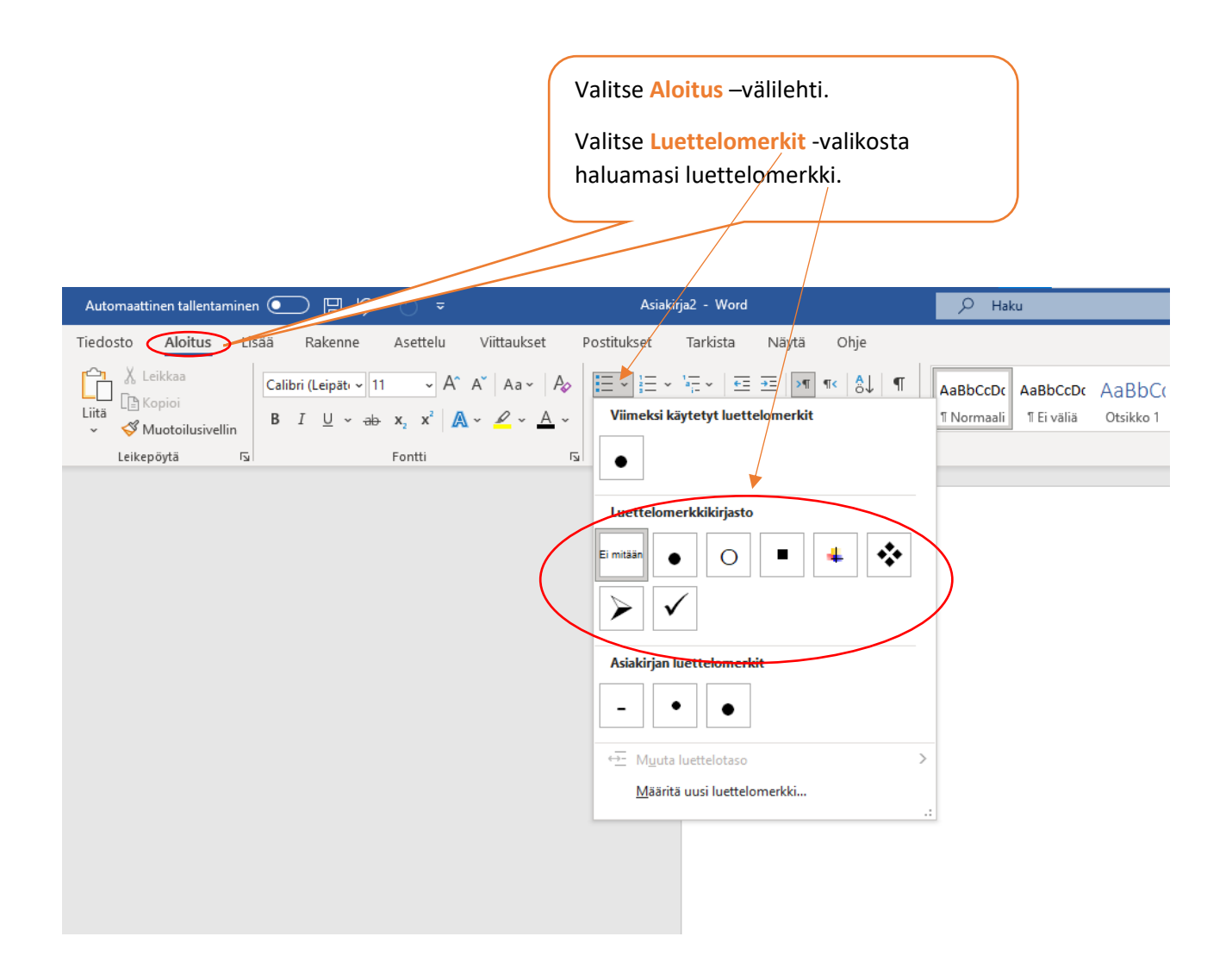

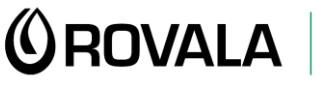

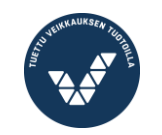

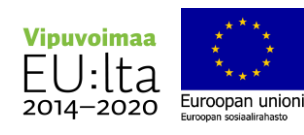